# MANUAL FOR PUBLIC FOR NEW REGISTATION ON BAPEQS

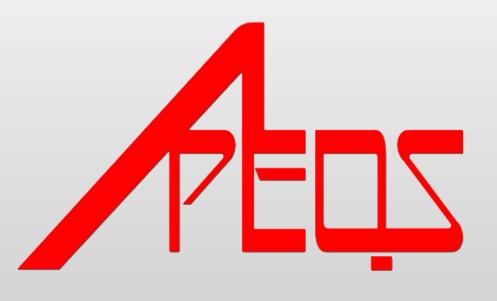

### **Manual for Public for New Registration on BAPEQS**

- 1) Open any browser
- 2) Type <a href="http://online.mod.gov.bn/bapeqs">http://online.mod.gov.bn/bapeqs</a> then press enter
- 3) Browser will show online portal BAPEQS

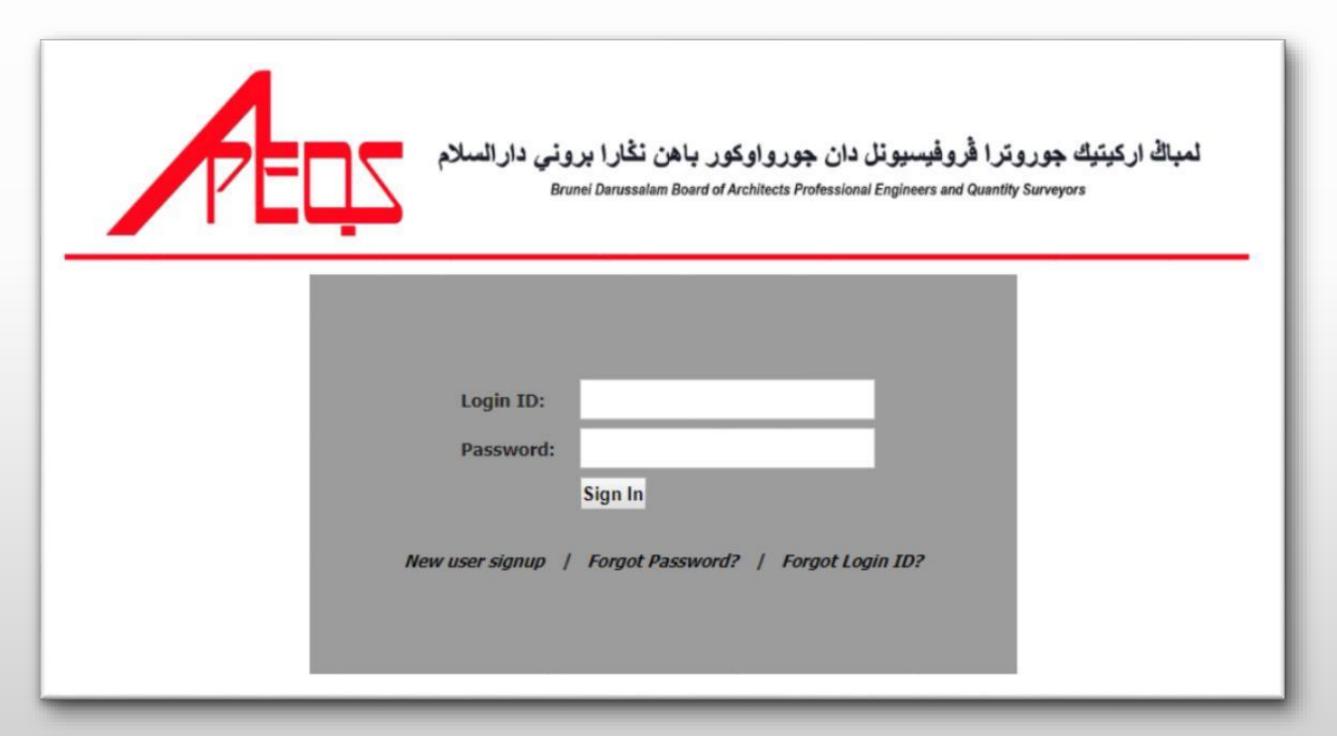

- 4) For first time use, kindly do signup by click New User Signup
- 5) Browser will show interface for new user to signup

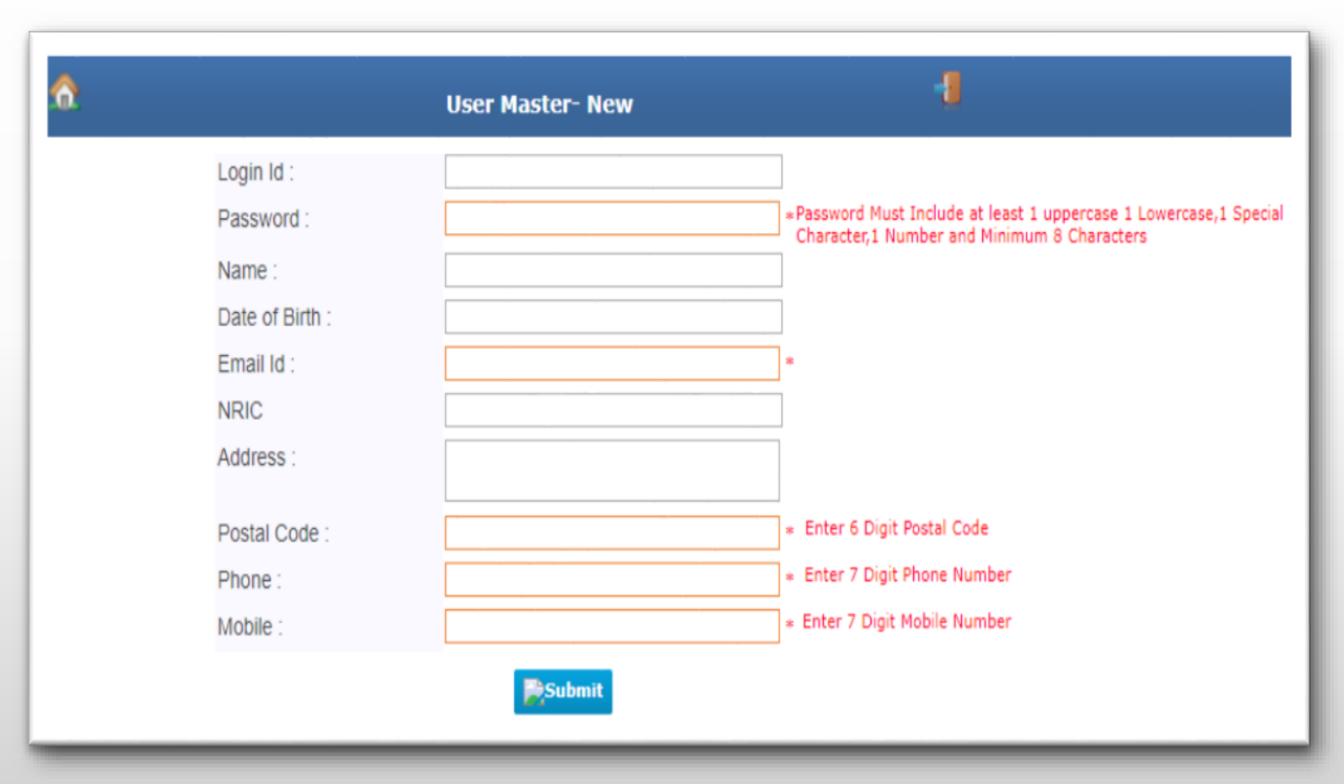

## 6) Here sample of user for signup

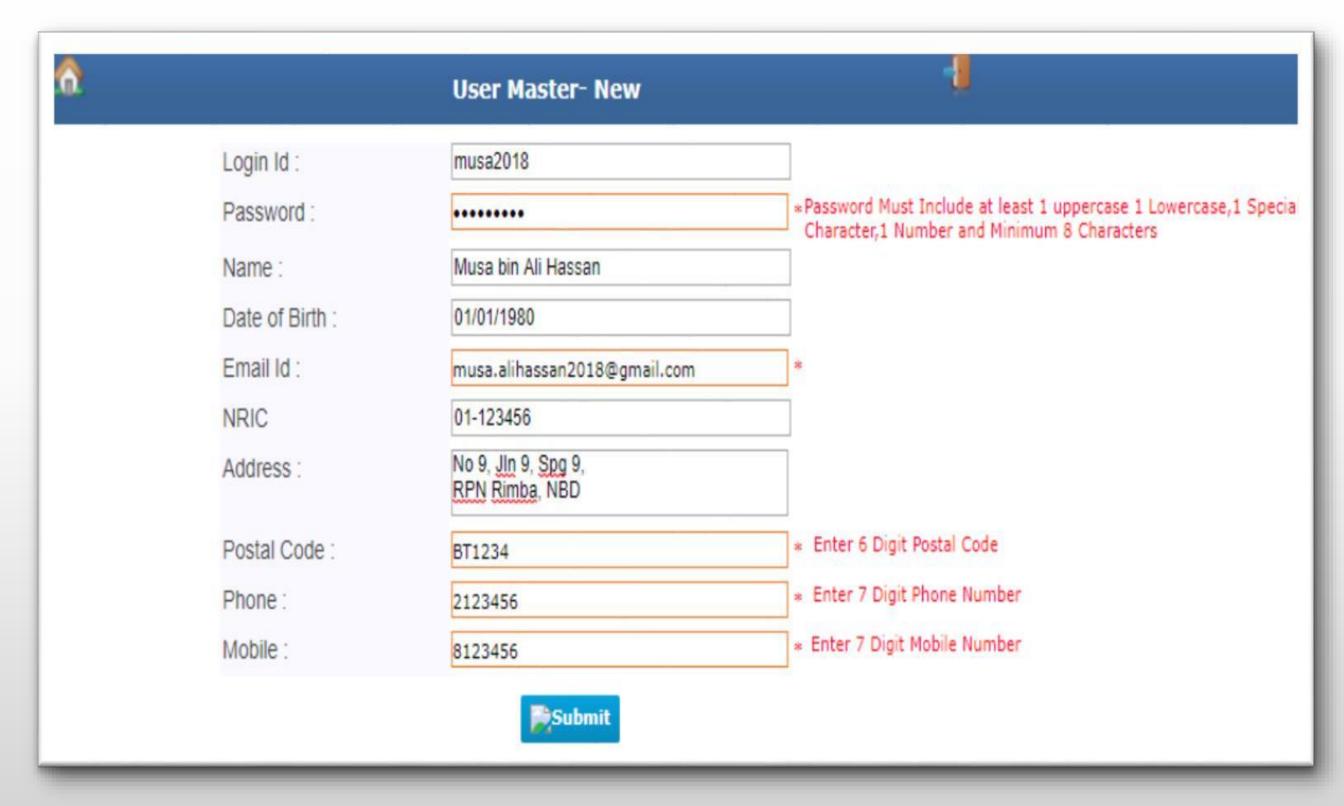

- 7) After done, kindly click submit button
- 8) Browser will ask, Do you want to 'Save', then click OK for next step.

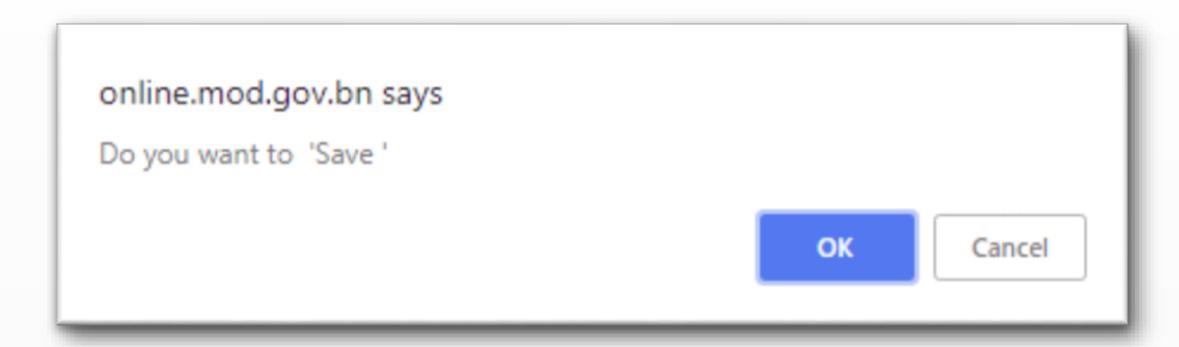

9) Browser will show like this, then click OK.

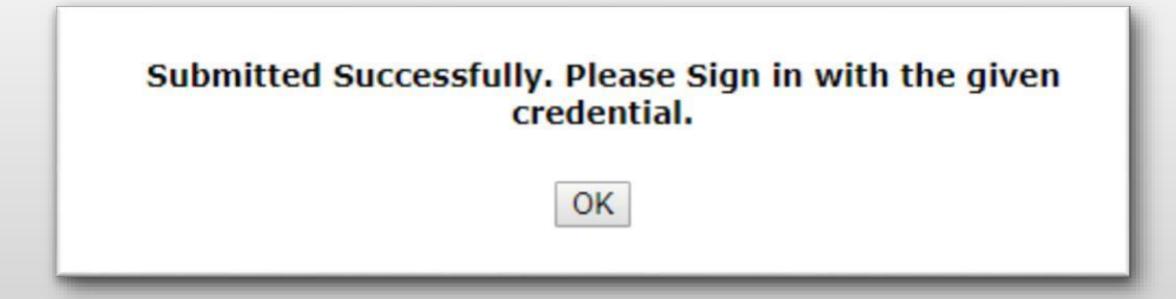

10) User need to login follow as per during registration. Then click Sign In.

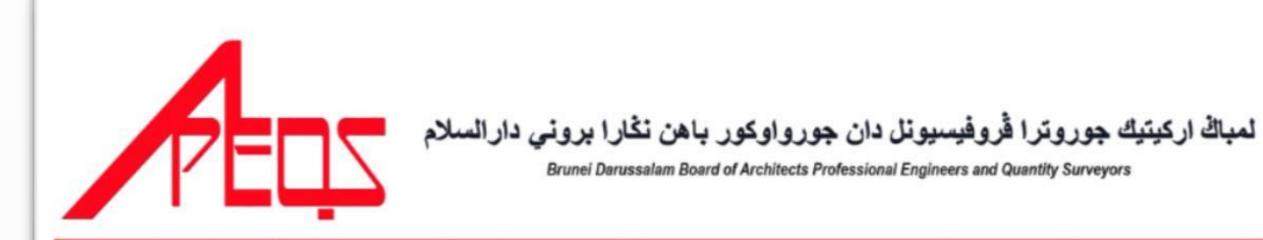

| Login ID:         | musa2018                            |
|-------------------|-------------------------------------|
| Logiii 1D.        | IIIusazulo                          |
| Password:         |                                     |
|                   | Sign In                             |
| New user signup / | Forgot Password?   Forgot Login ID? |
|                   |                                     |

- 11) Browser will show main page. Have 3 type of registration,
- > Registration : for first time need do registration
- > Practicing Services : after done do registration, user can do practicing services
- ➤ License for Multi Discipline and Corporate Practice : additional services either Body Corporate or Partnership

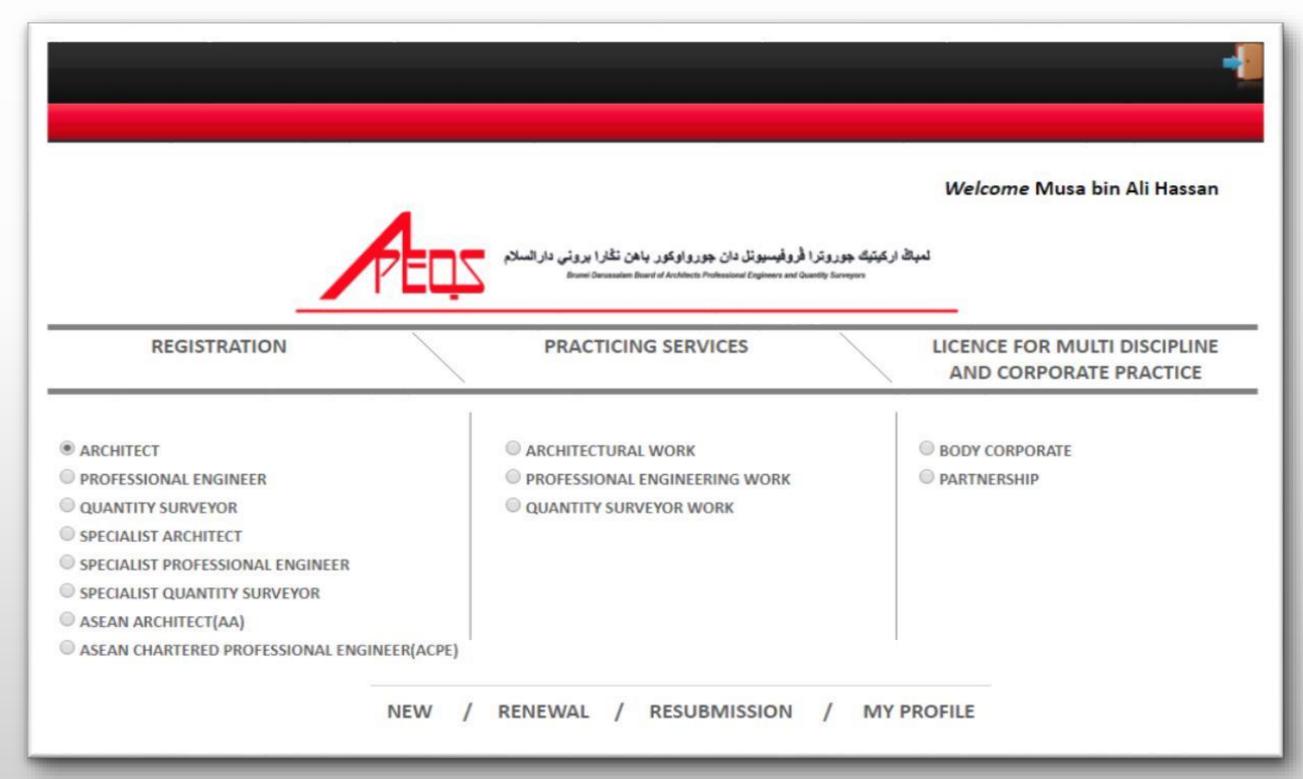

- 12) User can select for:
- New : do new registration
- Renewal: renewal application
- Resubmission : update or check their application status
- My Profile : update their profile
- 13) For first time, kindly click select any type of registration, then click New button for registration.
- 14) Browser will show form for user to fill up.

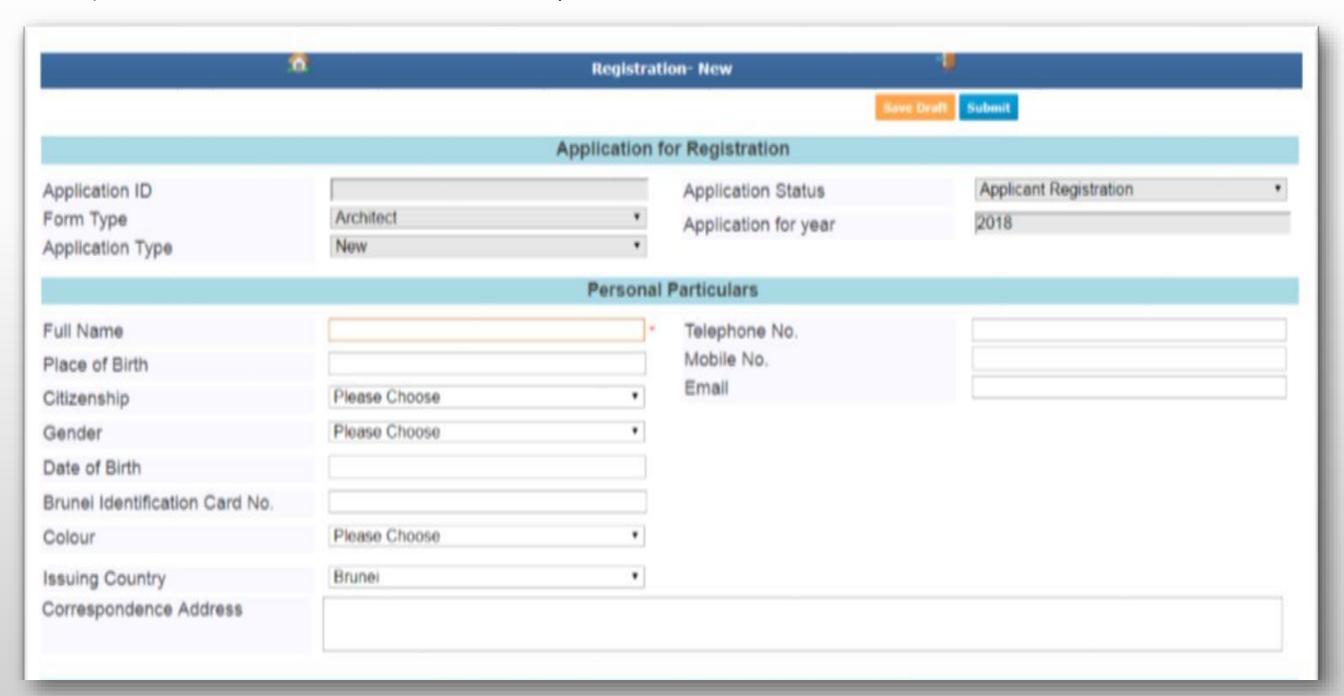

|                                              |                                                  |                                      | Qualifications (To be                                       | completed in BLOCK LETTE              | ERS)                  |         |
|----------------------------------------------|--------------------------------------------------|--------------------------------------|-------------------------------------------------------------|---------------------------------------|-----------------------|---------|
| Highe                                        | r National Diploma or E                          | quivalent                            |                                                             |                                       |                       |         |
| Title                                        |                                                  |                                      |                                                             | Year Obtained                         |                       |         |
| Bache                                        | elor Degree or Equivaler                         | nt                                   |                                                             |                                       |                       |         |
| Title                                        |                                                  |                                      |                                                             | Year Obtained                         |                       |         |
| Postg                                        | raduate Diploma / Maste                          | er Degree or Eq                      | uivalent                                                    |                                       |                       |         |
| Title                                        |                                                  |                                      |                                                             | Year Obtained                         |                       |         |
| Tiltle<br>Memb                               | ership No.                                       |                                      |                                                             | Date / Month / Year Ob<br>Valid Until | tained                |         |
| Title<br>Memb                                | pership No.                                      |                                      |                                                             | Date / Month / Year Ob<br>Valid Until | otained               |         |
| Click 5                                      | Button to save. Button to edit. Button to delete |                                      |                                                             |                                       |                       |         |
|                                              |                                                  |                                      | Emplo                                                       | oyment Particulars                    |                       |         |
| ě                                            | Name of Company                                  |                                      | Position                                                    | Date                                  |                       | Address |
| H                                            |                                                  |                                      | List of Documents to be                                     | Submitted with the Complete           | ad Form               |         |
| Items                                        | Required                                         |                                      | List of Documents to be                                     | Submitted with the Complet            | ed Form               |         |
| Recer<br>Copy<br>Certifi<br>Certifi<br>Lengt | nt Passport Size Photog                          | ssued by the Go<br>lemic Qualificati |                                                             | lam                                   | 0<br>0<br>0<br>0<br>0 |         |
| Star<br>End<br>Role                          | I                                                |                                      |                                                             |                                       |                       |         |
| Evide                                        |                                                  |                                      | applicant Collaborate with<br>ter of Award / Declaration Le | etter from the Company)               | 0<br>0<br>0           |         |
|                                              |                                                  |                                      | Profession                                                  | al Experience Architect               |                       |         |
| *                                            | Name                                             |                                      | Address of Archite                                          | ect                                   | Contract Admin        |         |
| -                                            |                                                  |                                      |                                                             |                                       |                       |         |
|                                              |                                                  |                                      |                                                             |                                       |                       |         |
|                                              |                                                  |                                      |                                                             |                                       |                       |         |
|                                              |                                                  |                                      |                                                             |                                       | Seen Draft Subm       | and a   |

15) User need fill up everything in the field. For attachment, kindly button attachment, then browser will popup new window. Select Folder (general), Category (general) and click choose file for upload file. File supported (PDF/JPEG/PNG) with not more than 2mb per file. After done, click SAVE button, to add click button (+) for another file attachment. For close, kindly click button close.

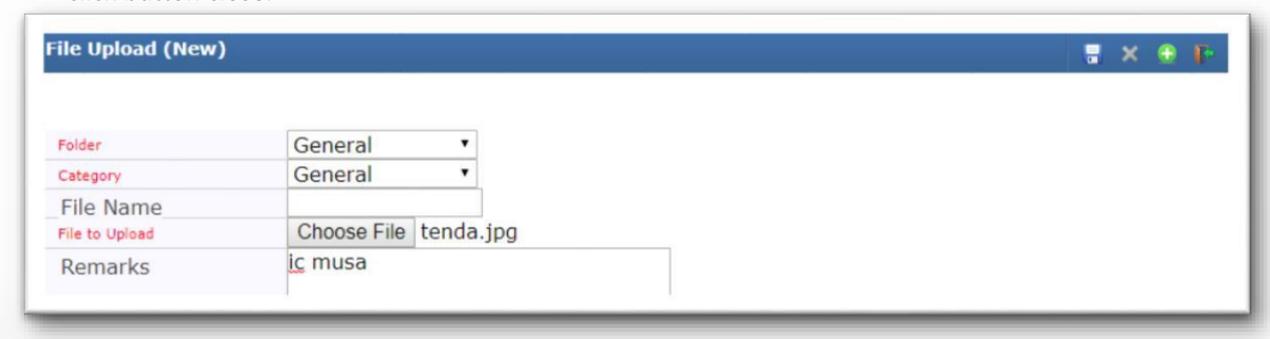

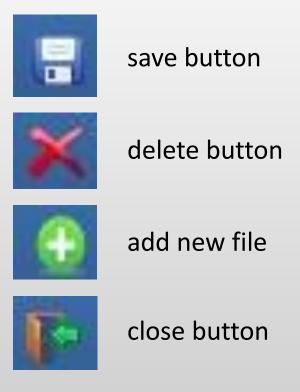

16) After done, click SAVE BUTTON. Browser will save draft, and user can continue at any times. After completed everything, kindly click SUBMIT button.

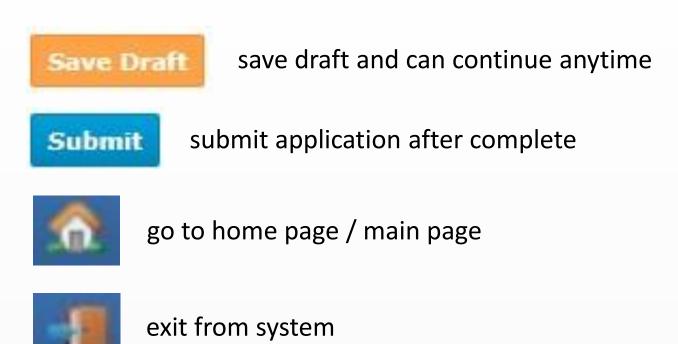

17) When save draft, browser will show Request updated successfully (DRAFT), kindly click OK to continue.

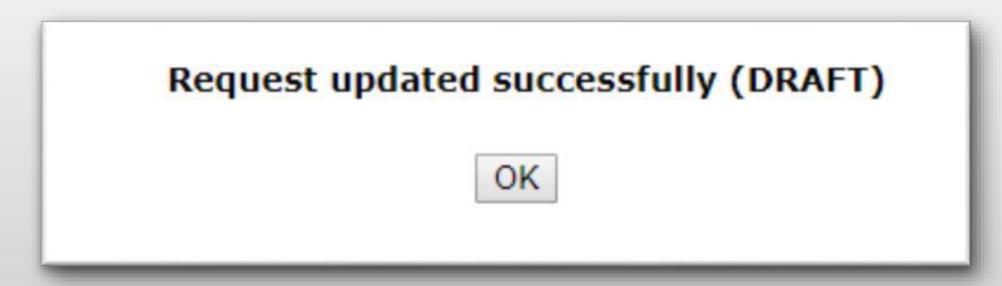

18) If submit application, browser will show Are you sure, you want to Submit, then click OK to continue.

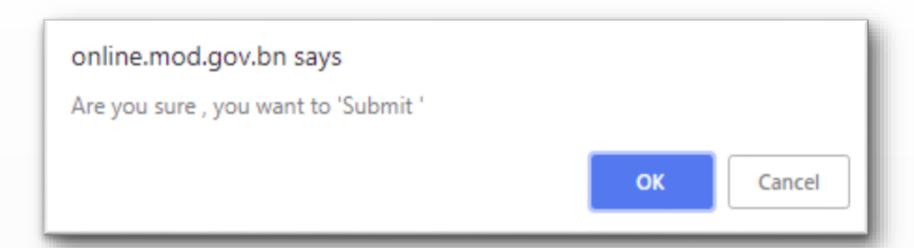

19) Then browser will show Request updated successfully, then click OK to continue.

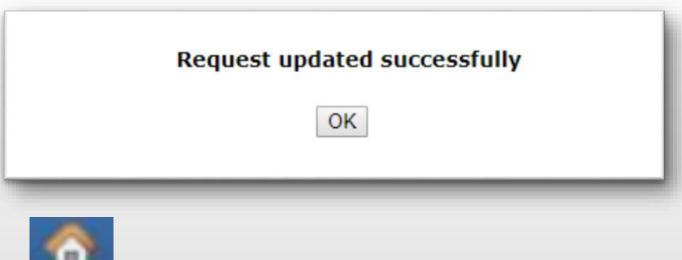

20) Click home button to go main page.

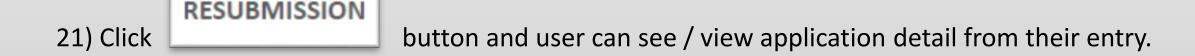

# 22) Upload document as checklist below:

A. For Registration Application

| Bil. | Description                                                              | Attachment Field at BAPEQS Online Portal  |  |
|------|--------------------------------------------------------------------------|-------------------------------------------|--|
| 1    | Photo.                                                                   | Recent passport Size Photograph           |  |
| 2    | Annex A ( Obtain at BAPEQS Website)                                      | Current Project                           |  |
| 3    | Copy of Identification Card (IC) / Passport. Copy of Smart Identity Card |                                           |  |
| 4    | Certified True Copy: All Higher Educational Certificates                 | Certified True Copies of Academic         |  |
|      | with Transcript.                                                         | Qualifications                            |  |
| 5A   | Certified True Copy of Professional Membership                           | Certified True Copy of Valid Professional |  |
|      | Certificate.                                                             | Qualification                             |  |
| 5B   | Copy of Payment Receipts of Professional / Institutions                  | Certified True Copy of Valid Professional |  |
|      | Membership OR                                                            | Qualification                             |  |
| 6    | Certified True Copy of Valid Professional Membership                     | Certified True Copy of Valid Professional |  |
|      | Card.                                                                    | Qualification                             |  |
| 7    | Registration fees                                                        |                                           |  |
| ,    | Negistration rees                                                        | Registration Fee                          |  |
| 8    | Declaration Form (Obtain at BAPEQS Website)                              | Valid Insurance Policy                    |  |

| List of Documents to be Submitted with the Completed I                                                                                                    | Form                                                                                                    |
|----------------------------------------------------------------------------------------------------|----------------------------------------------------------------------------------------------------|
|                                                                                                    |                                                                                                    |
| Items Required                                                                                                    |                                                                                                    |
| Recent Passport Size Photograph (colour) Copy of Smart Identity Card Issued by the Government of Brunei Darussalam Certified True Copies of Academic Qualifications Certified True Copy of Valid Professional Qualification Length of Stay in Brunei Current Project | (1) (1) (1) (1) (1) (1) (1) (1) (1) (1)                                                                                                    |
| Start End Role                                                                                                    |                                                                                                    |
| Name of Local Practicing Architect That the Applicant Collaborate with Evidence of Project (Contract Document / Letter of Award / Declaration Letter from the Company) Registration Fee(B\$50) Valid Insurance Policy                                                | (o) (ii) (o) (iii) (o) (iii) (o) (iii) (o) (iii) (o) (iii) (o) (iii) (o) (iii) (o) (iii) (o) (iii) (o) (iii) (o) (o) (o) (o) (o) (o) (o) (o) (o) (o |

# 23) Upload document as checklist below:

# A. For Practising Certificate Application

| Bil. | Description                                                                   | Attachment Field at BAPEQS Online Portal |
|------|-------------------------------------------------------------------------------|------------------------------------------|
| 1    | Copy Registration Certificate by BAPEQS.                                      | Section 16/17                            |
| 2    | Duplicate of Professional Indemnity Insurance certified by Insurance company. | Insurance Policy                         |
| 3A   | Copy of Payment Receipts of Professional / Institutions Membership <i>OR</i>  | Section 16/17                            |
| 3B   | Certified True Copy of Professional Membership Card.                          | Section 16/17                            |
| 4    | CPE Form with supporting documents (preceding year of application).           | See Step 26 (next slide)                 |
| 5    | Fees                                                                          | Section 16/17                            |
| 6    | Declaration Form (Obtain at BAPEQS Website)                                   | Section 16/17                            |

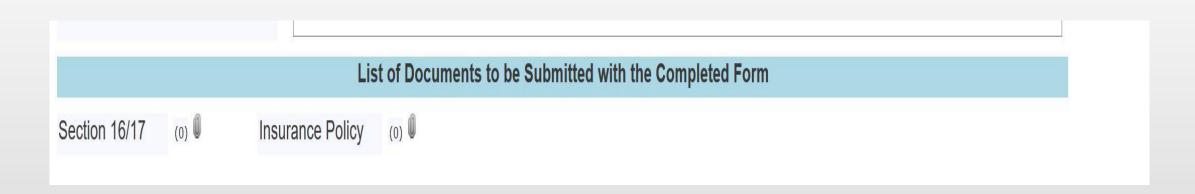

24) Browser will show application status and if anything need to update if application not completed, user can click button edit

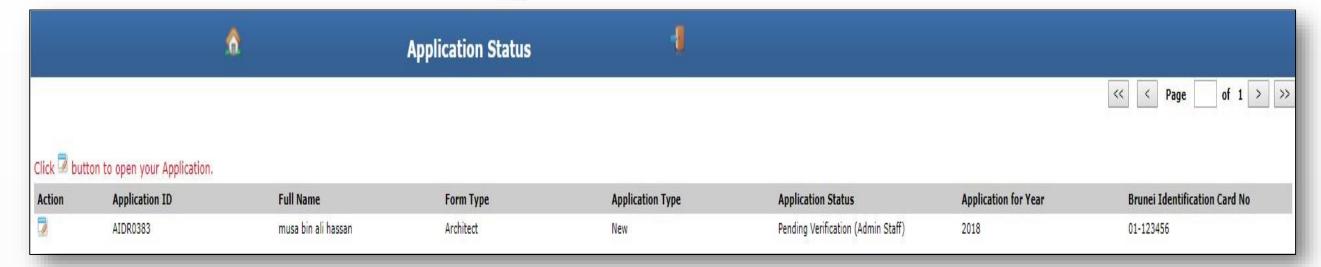

25) After submit application, user will received email notify about registration. Kindly check email that register with this system.

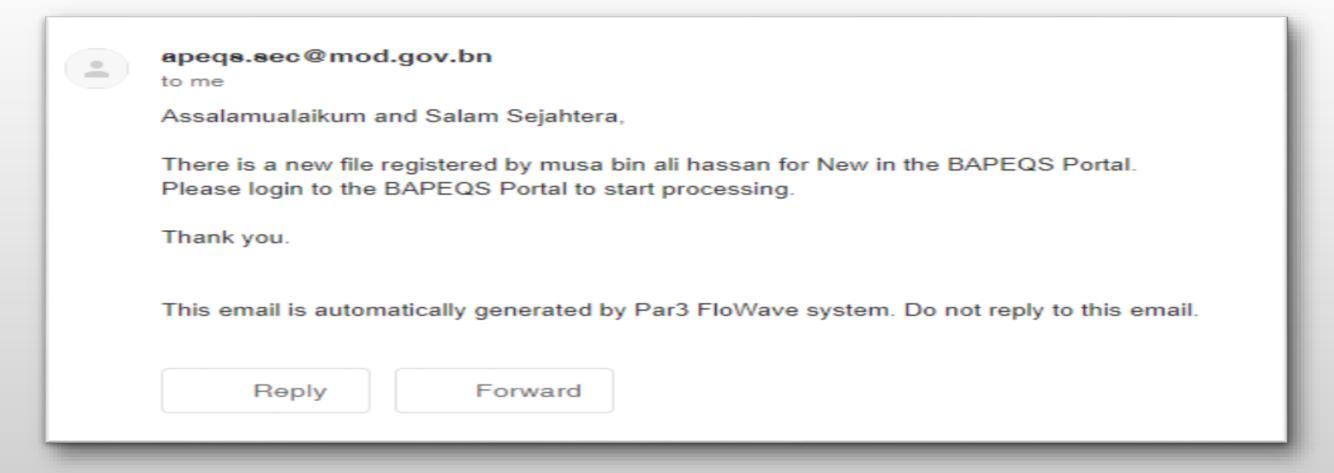

26) Applicant can download or view their certificate by go to menu Renewal, system will show application which has been certified, then click button to view certificate, then download for print process.

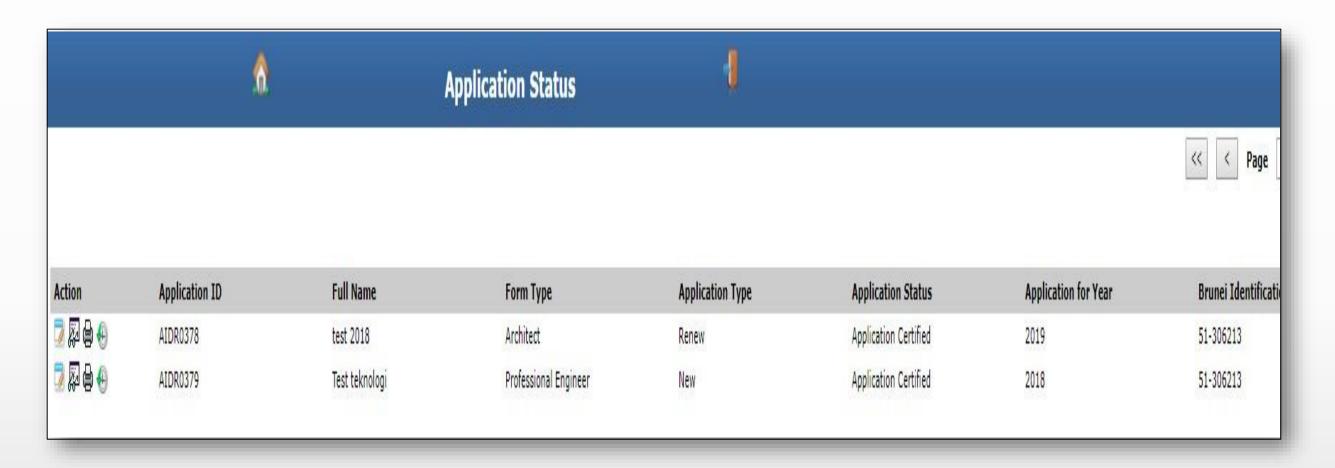

27) If user want to reset password, kindly go to home page. Then click Forget Password.

| ÆÇ | لمباك اركيتيك جوروترا فروفيسيونل دان جورواوكور باهن نڭارا بروني دارالسلام<br>Brunei Darussalam Board of Architects Professional Engineers and Quantity Surveyors |
|----|----------------------------------------------------------------------------------------------------|
| Ne | Login ID: Password: Sign In  www.user.signup / Forgot Password? / Forgot Login ID?                                                                               |

28) Keyed in login id and registered email id then click submit. User will received new reset password, then keyed in new password from email to enter into system.

| Reset Password                                                     |                              |                   |
|--------------------------------------------------------------------|------------------------------|-------------------|
| Login ID:                                                          | musa2018                     |                   |
| Registered Email ID:                                               | musa.alihassan2018@gmail.con |                   |
| Sub                                                                | mit                          | Go Back           |
| Your password will be reset and e<br>upon successful verification. | mailed to your re            | gistered email id |

29) If user not remember login id, user can click on home page. Then click button forgot login id

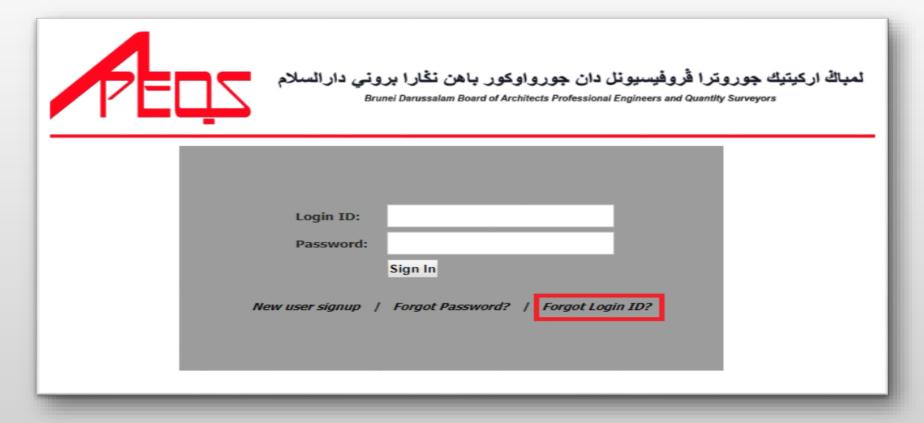

30) Keyed in registered email id and mobile number, then click button submit. User will received login id from email. Kindly keyed in login id follow from email that received, then login.

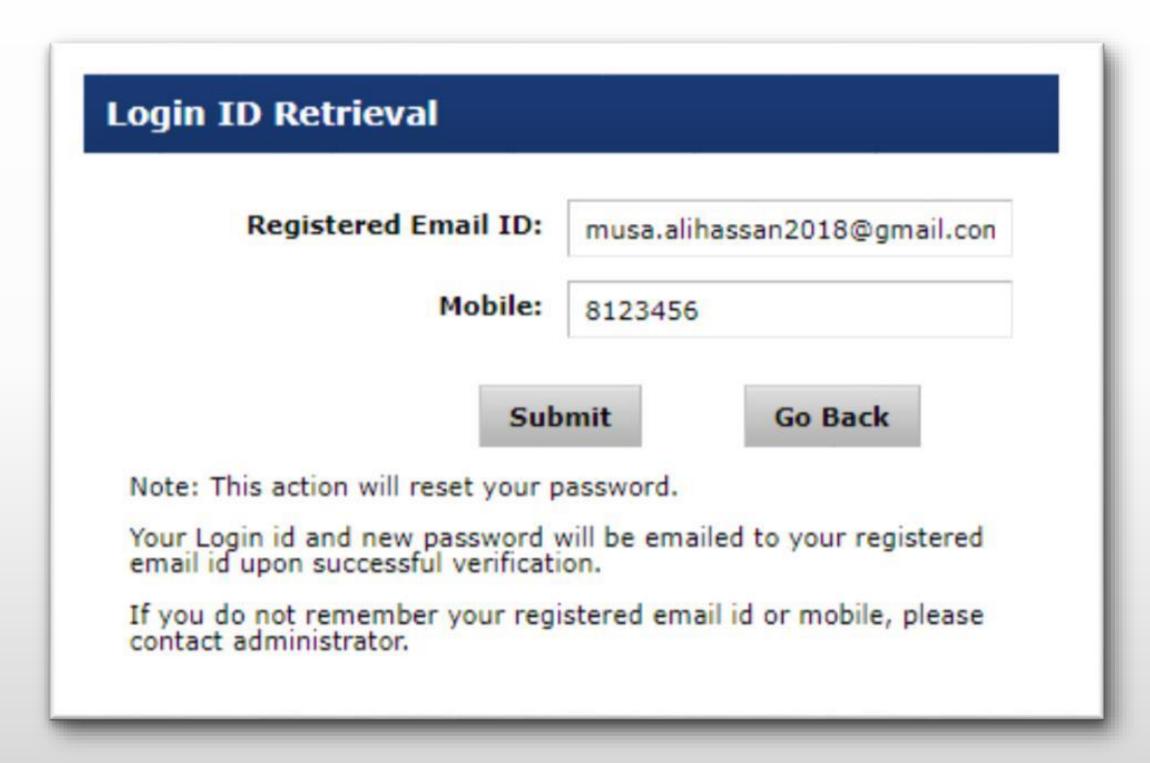